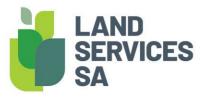

# HOW TO: Install CAD Tool Palette

### **STEP 1:**

Download the relevant zip file for your CAD Software Package (i.e BricsCAD, AutoCAD Civil, IntelliCAD and MicroSurvey) from the Land Services SA: <u>DPL Files</u>

## **STEP 2:**

Shutdown your CAD software and locate where your CAD Package software files are located.

### **STEP 3:**

Unzip the relevant CAD Software Package zip folder and drag and drop over the top of where you currently have your relevant CAD Package software located. There is also a new template file and **LSSA.lsp** file in the relevant CAD Software Package zip folder that you will need for the tool palette to work.

NOTE: Step 3 will ensure the old DPL files are replaced with the new files and the CAD software Package should automatically pick them up without you having to do anything else. We have added 3 new tools to the Tool Palette, these being:

#### **CHAINAGE**

This routine has been updated from inserting a text chainage label to inserting a chainage block. In the block the routine stores the coordinates of the point you click to insert the chainage. We then use those hidden coordinates in our processing because we know now exactly what point the chainage relates to. If you need to change the value you can still do so in the attribute CHAINAGE\_VALUE.

|            | Scale Y          |                   |     |              |  |        |                    |
|------------|------------------|-------------------|-----|--------------|--|--------|--------------------|
|            | Scale Z          |                   | r   |              |  |        |                    |
| Misc 🔹     |                  |                   |     |              |  |        |                    |
|            | Name             | CHAINAGE          |     | (1)          |  |        | $\nabla$           |
|            | Rotation         | 359d7'7"          |     |              |  |        | $\hat{\mathbf{n}}$ |
|            | Annotative       |                   |     | $\checkmark$ |  |        |                    |
|            | Annotative scale | 1:1000            |     |              |  |        | <b>—</b>           |
|            | Match orientati  |                   |     |              |  |        | $\mathbf{O}$       |
|            | Block Unit       |                   | '   |              |  |        | 10                 |
| _          | Unit factor      | 1                 | 100 |              |  |        |                    |
| Attributes |                  |                   |     |              |  | $\sim$ |                    |
|            | COORDINATES      | 479101.4613,59816 |     |              |  |        |                    |
|            | LSSA_BLOCK_N     |                   |     | 102          |  |        |                    |
| L          | CHAINAGE_VA      | %%u%%o233.48      |     |              |  |        |                    |
|            |                  |                   | T I | 1521         |  |        |                    |
|            |                  |                   |     |              |  |        |                    |
|            |                  |                   |     |              |  |        |                    |
|            |                  |                   |     |              |  |        |                    |

## **COPIED CHAINAGE**

As chainages will now be in a block, we needed a way to show a chainage as copied. This essentially converts the block back to text and adds in the dashed underline on the chainage block you selected.

|   | Match orientati   | No           |           |
|---|-------------------|--------------|-----------|
|   | Rotation          | 359d7'7"     |           |
|   | Line space factor | 0.4          |           |
|   | Line space dist   | 1.6667       |           |
|   | Line space style  | At least     |           |
|   | Background m      | No           |           |
|   | Paper defined     | 0            |           |
|   | Model defined     | 0            |           |
|   | Paper defined     | 0            |           |
|   | Model defined     | 0            | <b></b> . |
|   | Columns           | None         |           |
|   | Text frame        | No           |           |
| G | eometry           | -            | ကြ        |
|   | Position X        | 479102.9196  |           |
|   | Position Y        | 5981611.5394 |           |
|   | Position Z        | 0            |           |
|   |                   |              |           |
|   |                   |              |           |

## **SWAP TEXT**

This command will ask you to select a piece of text, once selected it will ask you to select another piece of text it will then swap the location of the text with each other. The idea being it can be used for bearing and distances on the wrong side of the line.

If you have any installation problems please don't hesitate to email the DPL mailbox:

DPL@Landservices.com.au